# ACS 5.x及更高版本 — 配置與Microsoft AD的整 合

```
目錄
```
[簡介](#page-0-0) [必要條件](#page-0-1) [需求](#page-0-2) [採用元件](#page-0-3) [慣例](#page-1-0) [背景資訊](#page-1-1) [組態](#page-1-2) [配置ACS 5.x應用部署引擎\(ADE-OS\)](#page-1-3) [將ACS 5.x加入AD](#page-2-0) [配置訪問服務](#page-4-0) [驗證](#page-5-0) [相關資訊](#page-6-0)

# <span id="page-0-0"></span>簡介

本文提供將Microsoft Active Directory與思科安全訪問控制系統(ACS)5.x及更高版本整合的示例配置 。ACS使用Microsoft Active Directory(AD)作為外部身份庫來儲存資源,例如使用者、電腦、組和屬 性。ACS根據AD對這些資源進行身份驗證。

# <span id="page-0-1"></span>必要條件

## <span id="page-0-2"></span>需求

営試此組態之前, 請確保符合以下要求:

- 要使用的Windows Active Directory域需要完全配置且運行正常。
- 使用Microsoft Windows Server 2003域、Microsoft Windows Server 2008域或Microsoft Windows Server 2008 R2域,因為ACS 5.x支援這些域。注意: ACS 5.2及更高版本支援將 Microsoft Windows Server 2008 R2域與ACS整合。

### <span id="page-0-3"></span>採用元件

本文中的資訊係根據以下軟體和硬體版本:

- Cisco安全ACS 5.3
- Microsoft Windows Server 2003域

本文中的資訊是根據特定實驗室環境內的裝置所建立。文中使用到的所有裝置皆從已清除(預設 )的組態來啟動。如果您的網路正在作用,請確保您已瞭解任何指令可能造成的影響。

#### <span id="page-1-0"></span>慣例

請參閱[思科技術提示慣例以瞭解更多有關文件慣例的資訊。](/content/en/us/support/docs/dial-access/asynchronous-connections/17016-techtip-conventions.html)

## <span id="page-1-1"></span>背景資訊

Windows Active Directory提供了許多日常網路使用中使用的功能。ACS 5.x與AD的整合允許使用現 有的AD使用者、電腦及其組對映。

與AD整合的ACS 5.x提供以下功能:

- 1. 機器驗證
- 2. 用於授權的屬性檢索
- 3. EAP-TLS驗證的證書檢索
- 4. 使用者和電腦帳戶限制
- 5. 電腦訪問限制
- 6. 撥入許可權檢查
- 7. 撥入使用者的回叫選項
- 8. 撥入支援屬性

### <span id="page-1-2"></span>組態

#### <span id="page-1-3"></span>配置ACS 5.x應用部署引擎(ADE-OS)

將ACS 5.x整合到AD之前,請確保ACS上的TimeZone、Date & Time與AD主域控制器上的時間相匹 配。此外,在ACS上定義DNS伺服器,以便能夠從ACS 5.x解析域名。完成以下步驟以配置ACS 5.x應用部署引擎(ADE-OS):

- 1. 通過SSH連線到ACS裝置並輸入CLI憑證。
- 2. 在配置模式下發出**clock timezone**命令,如下所示,以便在ACS上配置**TIMEZONE**,使其與域 控制器上的配置相匹配。

**clock timezone Asia/Kolkata**

註:Asia/Kolkata是本文檔中使用的時區。您可以通過exec mode show timezones 命令找到您 的特定時區。

如果AD域控制器與位於網路中的NTP伺服器同步,強烈建議在ACS上使用同一個NTP伺服器 3. 。如果沒有NTP伺服器,請跳至**步驟4**。以下是配置NTP伺服器的步驟:NTP伺服器可以在配 置模式下使用ntp server <NTP server的ip地址>命令進行配置,如下所示。

ntp server 192.168.26.55 The NTP server was modified. If this action resulted in a clock modification, you must restart ACS. 請參[閱ACS 5.x:Cisco ACS與NTP伺服器同步配置示例,](/content/en/us/support/docs/security/secure-access-control-system/113579-acs-ntp-vmware-00.html)瞭解有關NTP配置的詳細資訊。

4. 若要手動配置日期和時間,請在exec模式下使用clock set命令。以下提供範例: clock set Jun 8 10:36:00 2012 Clock was modified. You must restart ACS.

Do you want to restart ACS now? (yes/no) yes Stopping ACS. Stopping Management and View..................... Stopping Runtime...... Stopping Database.... Cleanup..... Starting ACS .... To verify that ACS processes are running, use the 'show application status acs' command. 5. 現在使用**show clock**命令驗證**Timezone**、Date和**Time**。show clock命令的輸出如下所示: acs51/admin# **show clock** Fri Jun 8 10:36:05 IST 2012 6. 在配置模式下使用<ip name-server <ip address of the DNS>命令在ACS上配置DNS,如下所示 : ip name-server 192.168.26.55 注意:DNS IP地址由您的Windows域管理員提供。 7. 發出**nslookup <domain name>**命令以驗證域名的可達性,如圖所示。 acs51/admin#**nslookup MCS55.com** Trying "MCS55.com" ;; ->>HEADER<<- opcode: QUERY, status: NOERROR, id: 60485 ;; flags: qr aa rd ra; QUERY: 1, ANSWER: 3, AUTHORITY: 0, ADDITIONAL: 1 ;; QUESTION SECTION: ;MCS55.com. IN ANY ;; ANSWER SECTION: MCS55.com. 600 IN A 192.168.26.55 MCS55.com. 3600 IN NS admin-zq2ttn9ux.MCS55.com. MCS55.com. 3600 IN SOA admin-zq2ttn9ux.MCS55.com. hostmaster.MCS55.com. 635 900 600 86400 3600 ;; ADDITIONAL SECTION: admin-zq2ttn9ux.MCS55.com. 3600 IN A 192.168.26.55 Received 136 bytes from 192.168.26.55#53 in 0 ms

- 注意:如果ANSWER SECTION為空,請與Windows域管理員聯絡以查詢該域的正確DNS伺 服器。
- 8. 發出**ip domain-name <domain name>**命令,以便在ACS上配置**DOMAIN-NAME**,如下所示: ip domain-name MCS55.com
- 9. 發出**hostname <hostname>**命令,以便在ACS上配置**HOSTNAME**,如下所示: hostname acs51

注意:由於NETBIOS限制,ACS主機名包含的字元數必須少於或等於15。

10. 發出Write memory命令,將組態儲存到ACS。

### <span id="page-2-0"></span>將ACS 5.x加入AD

完成以下步驟,以便將ACS5.x加入AD:

1. 選擇Users and Identity Stores > External Identity Stores > Active Directory,提供域名、AD帳 戶(使用者名稱)及其密碼,然後按一下**Test Connection。注意:在**ACS中訪問域所需的 AD帳戶應具有以下任一項:將工作站新增到相應域中的域使用者許可權。在將ACS電腦加入 域之前,在建立ACS電腦帳戶的相應電腦容器上建立電腦對象或刪除電腦對象許可權。注意 :思科建議您禁用ACS帳戶的鎖定策略,並配置AD基礎設施,以便在該帳戶使用錯誤密碼時 向管理員傳送警報。這是因為如果您輸入的密碼錯誤,ACS不會在必要時建立或修改其電腦帳 戶,因此可能會拒絕所有身份驗證。注意:將ACS加入AD域的Windows AD帳戶可以置於自己

#### 的組織單位(OU)中。 在建立帳戶時或在建立帳戶後設定裝置名稱必須與AD帳戶名稱匹配的限 制時,它駐留在自己的OU中。

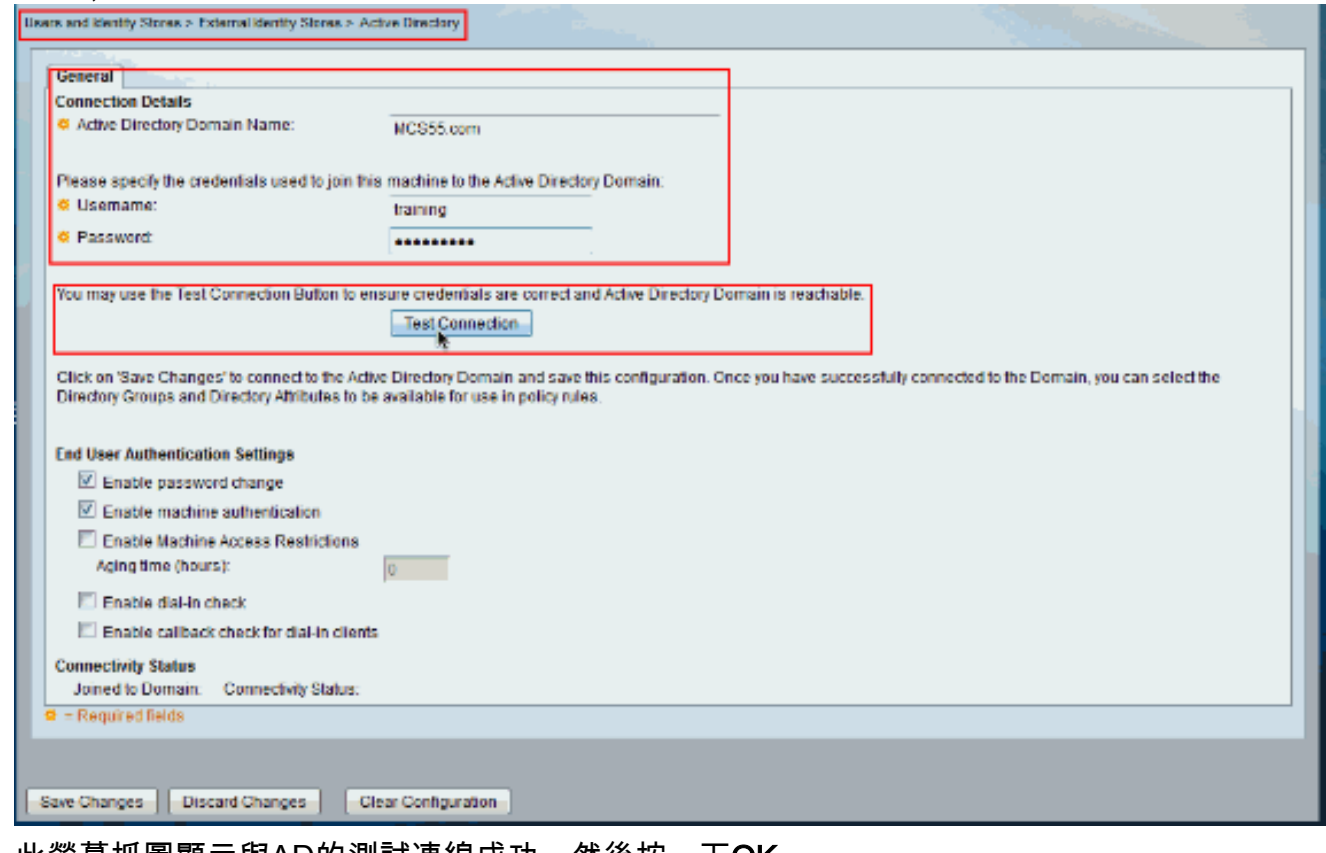

#### 2. 此螢幕抓圖顯示與AD的測試連線成功。然後按一下**OK**。

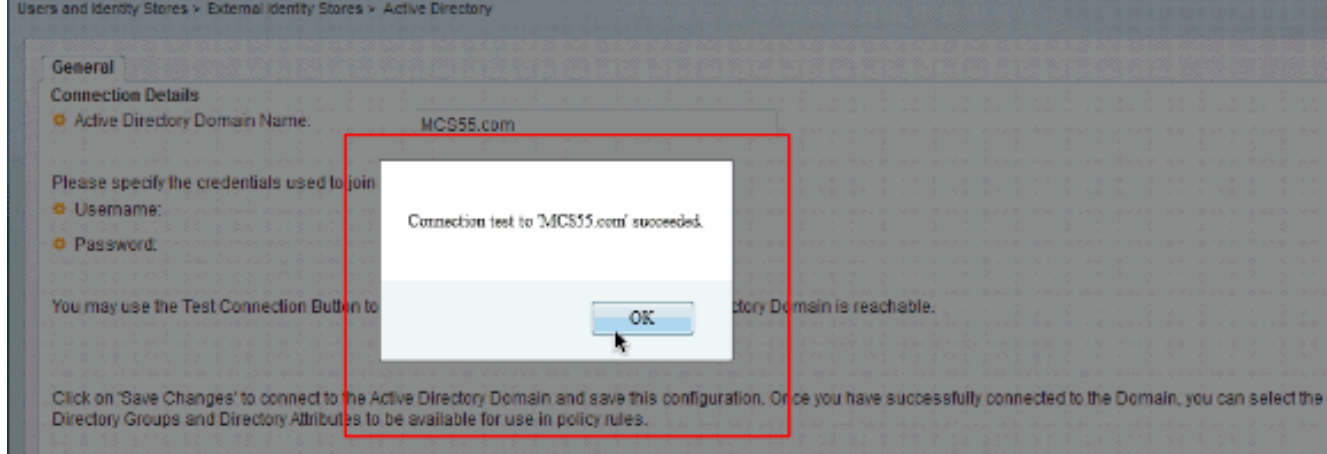

注意:測試與AD域的ACS連線時,如果伺服器響應緩慢,Centrify配置會受到影響,有時會斷 開連線。但是,它與其他應用程式配合使用效果良好。

3. 按一下Save Changes以將ACS加入AD。

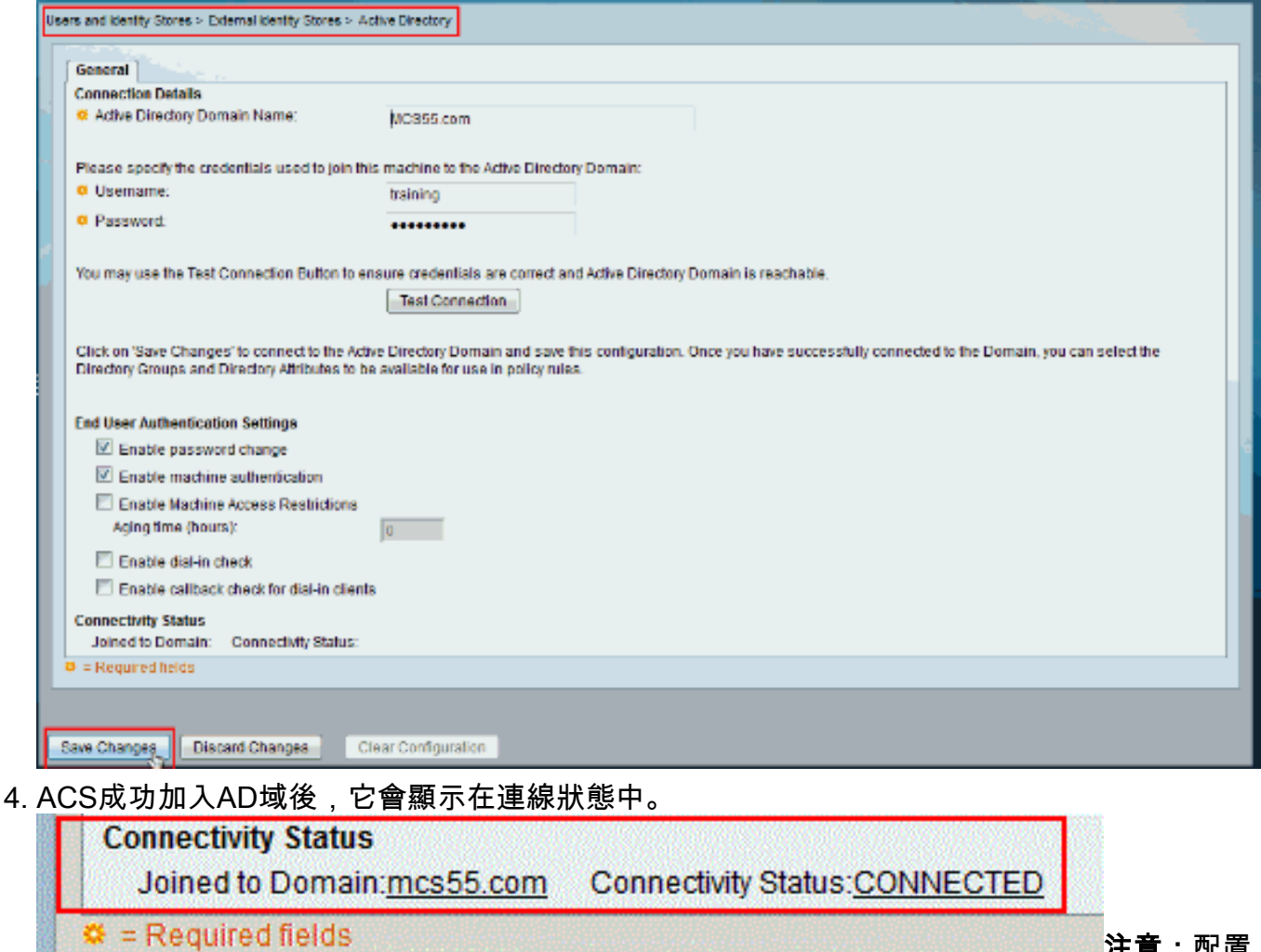

AD身份庫時,ACS還會建立:該商店的新詞典具有兩個屬性:ExternalGroups和從「目錄屬 性」(Directory Attributes)頁面檢索的任何屬性的另一個屬性。新屬性 IdentityAccessRestricted。您可以手動建立此屬性的自定義條件。從ExternalGroup屬性進行 組對映的自定義條件;自定義條件名稱為AD1:ExternalGroups,並且在「目錄屬性」頁中選定 的每個屬性的另一個自定義條件,例如AD1:cn。

注意:配置

### <span id="page-4-0"></span>配置訪問服務

完成以下步驟即可完成訪問服務配置,以便ACS可以使用新配置的AD整合。

1. 選擇要從AD對使用者進行身份驗證的服務,然後按一下**Identity**。現在,點選Identity Source欄位旁邊的Select。

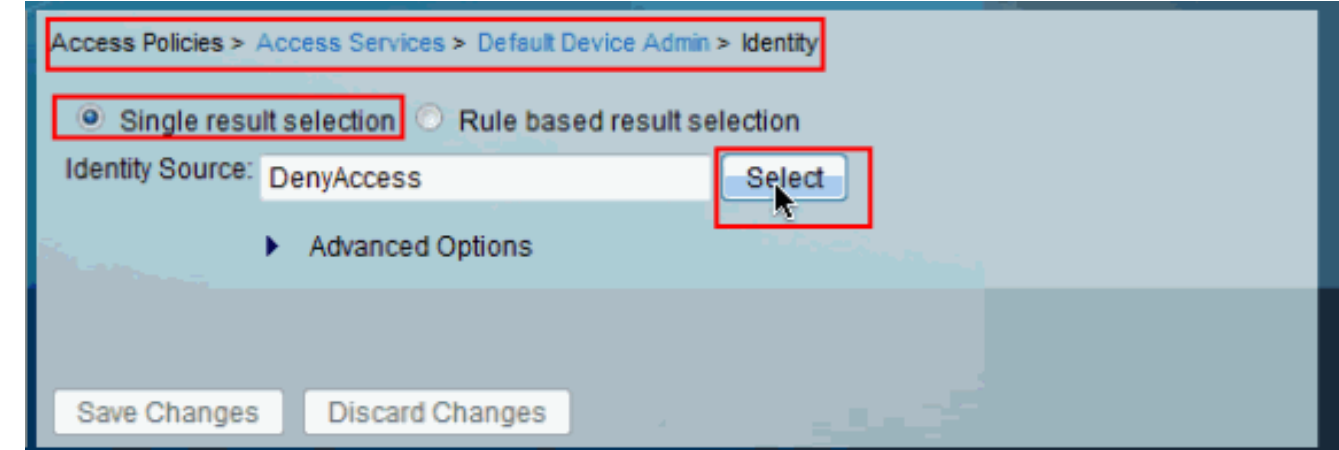

2. 選擇AD1, 然後按一下OK。

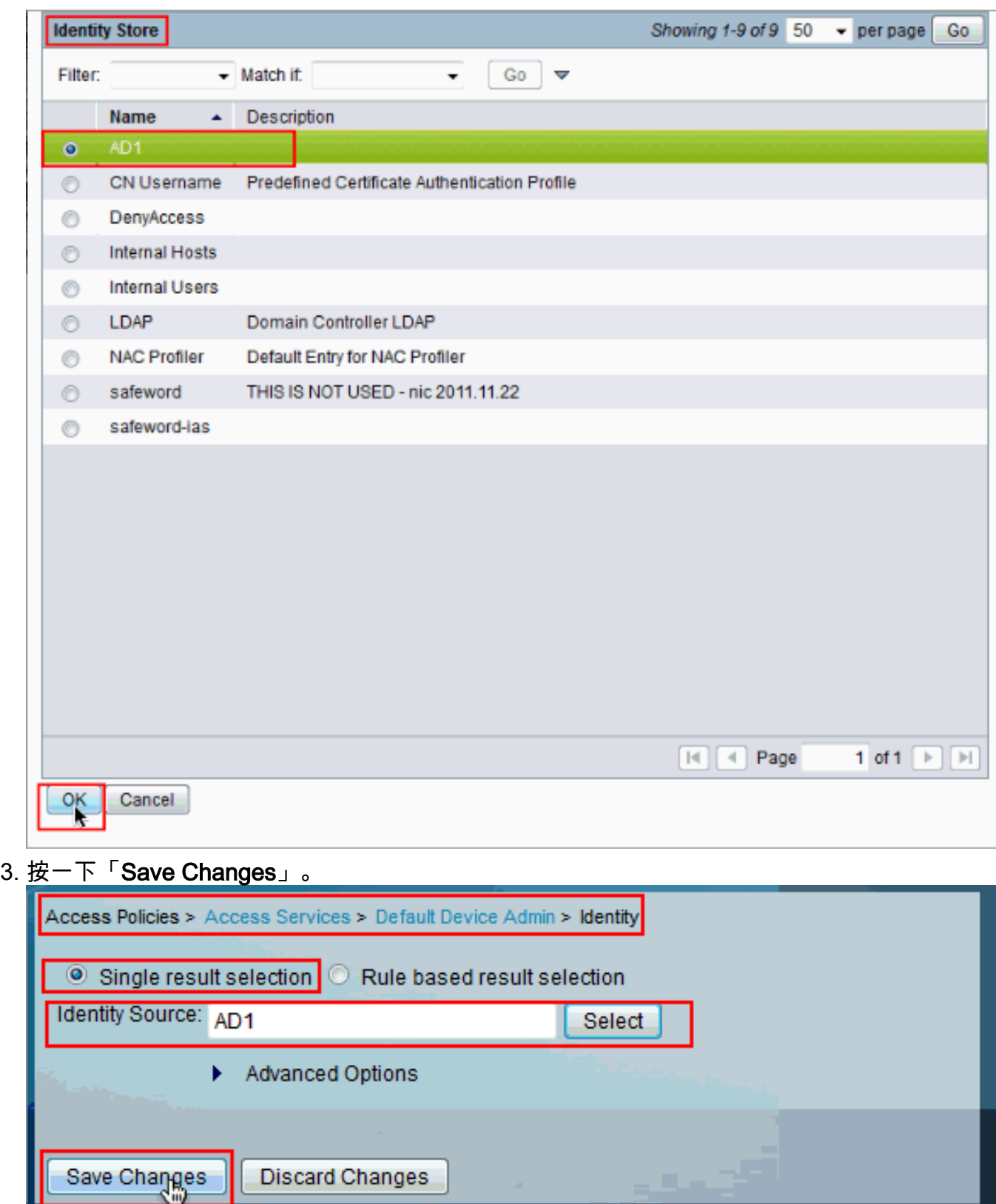

## <span id="page-5-0"></span>驗證

Ш

為了驗證AD身份驗證,請從NAS傳送帶有AD憑證的身份驗證請求。確保在ACS上配置了NAS,並 且請求將由上一節中配置的訪問服務處理。

1. 成功從NAS進行身份驗證後,登入到ACS GUI,然後選擇**Monitoring and Reports > AAA** Protocol > TACACS+Authentication。從清單中識別通過身份驗證,然後按一下放大鏡形符號 ,如圖所示。

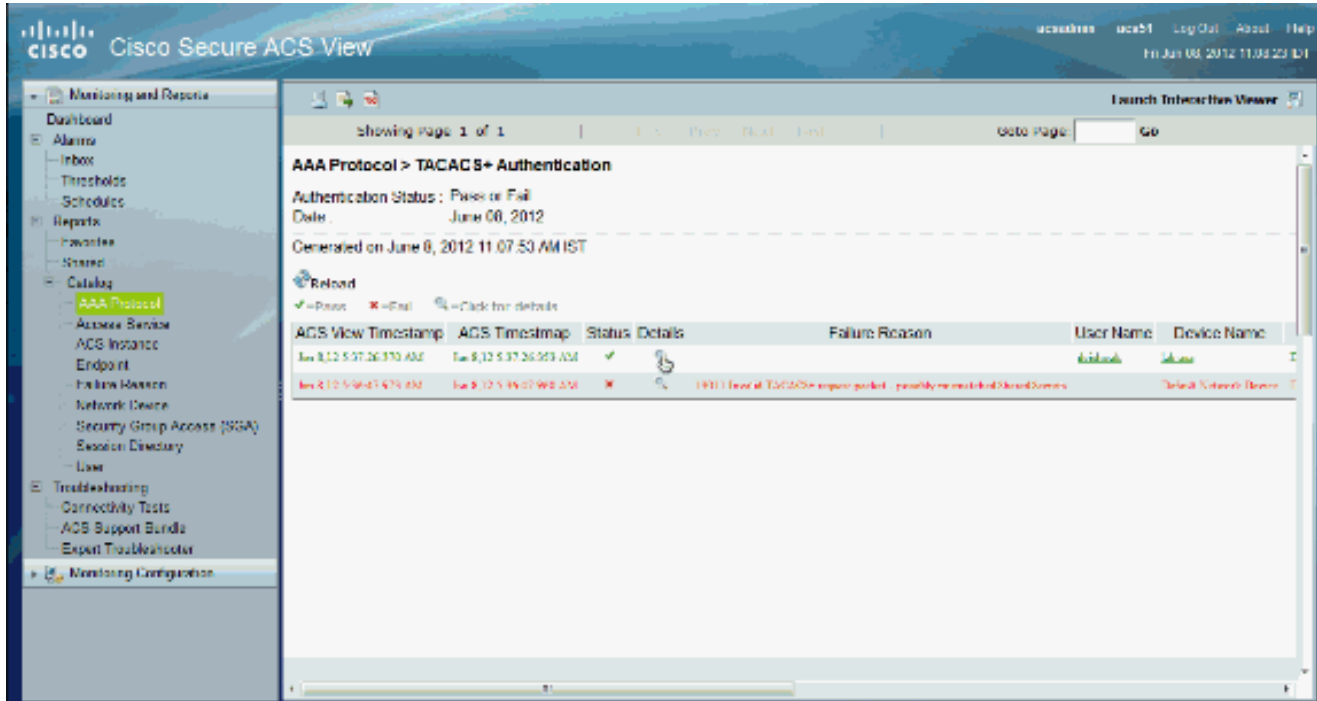

2. 您可以從以下步驟驗證ACS已向AD傳送身份驗證請求。

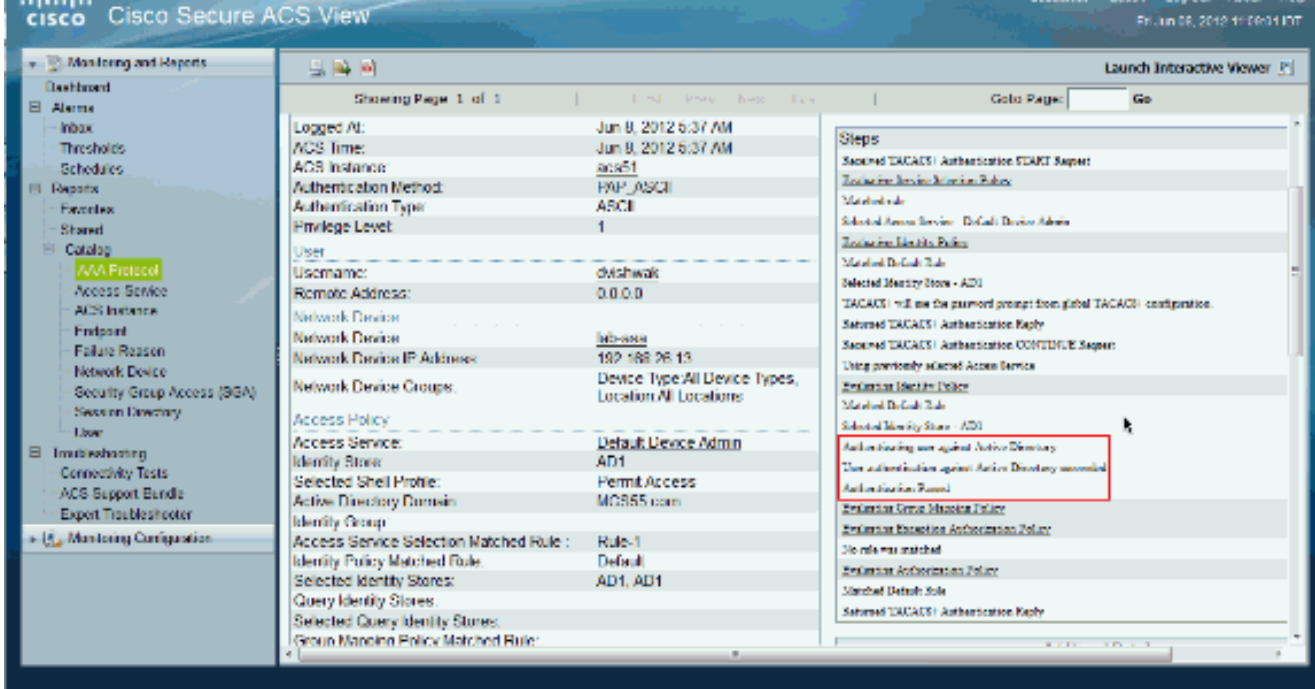

## <span id="page-6-0"></span>相關資訊

- <mark>・[思科安全存取控制系統](//www.cisco.com/en/US/products/ps9911/tsd_products_support_series_home.html?referring_site=bodynav)</mark>
- [技術支援與文件 Cisco Systems](//www.cisco.com/cisco/web/support/index.html?referring_site=bodynav)